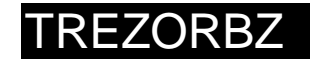

# **Instrukcja**

do aplikacji TrezorBZ Wykonanie

## Spis treści

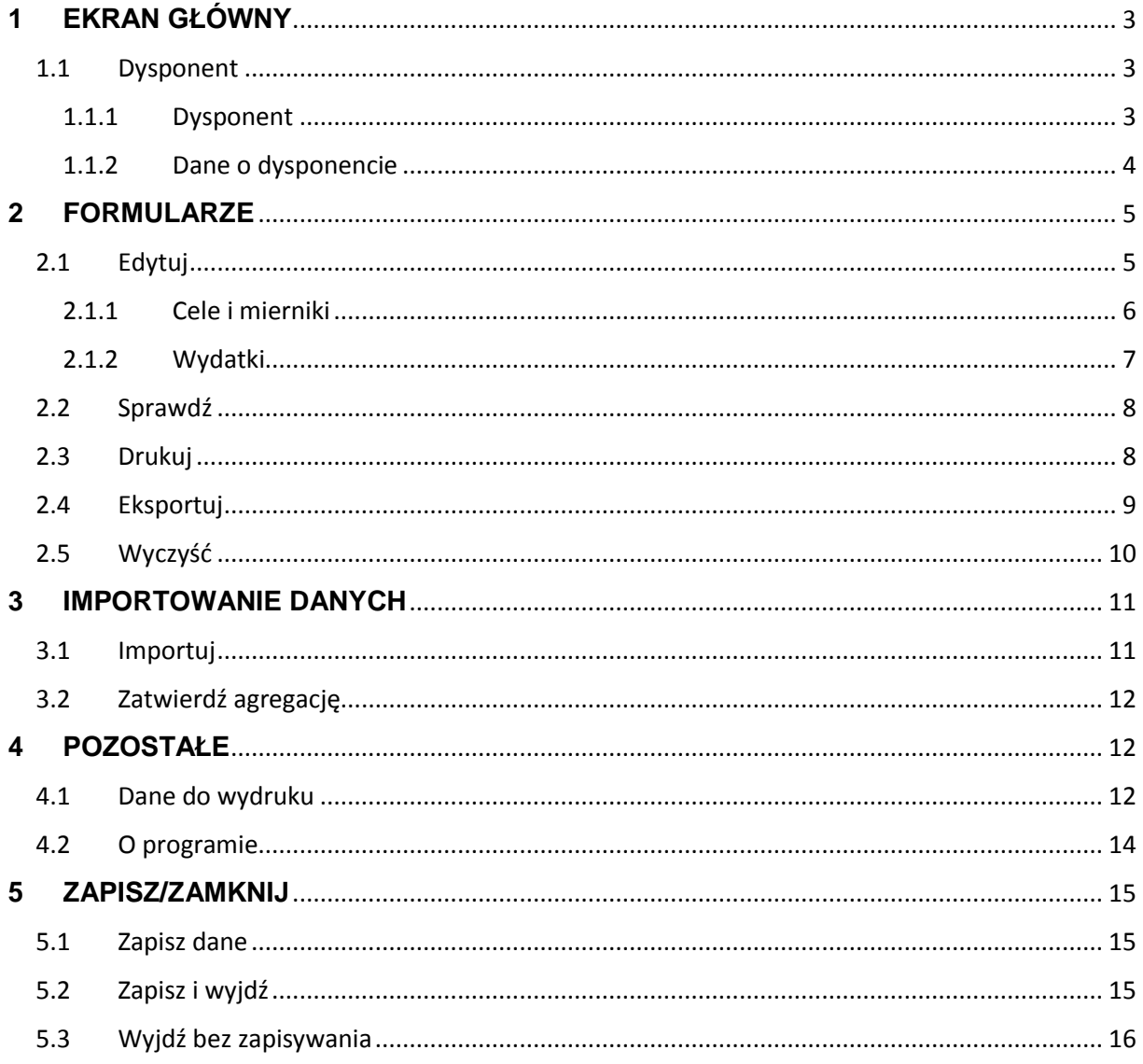

<span id="page-2-0"></span>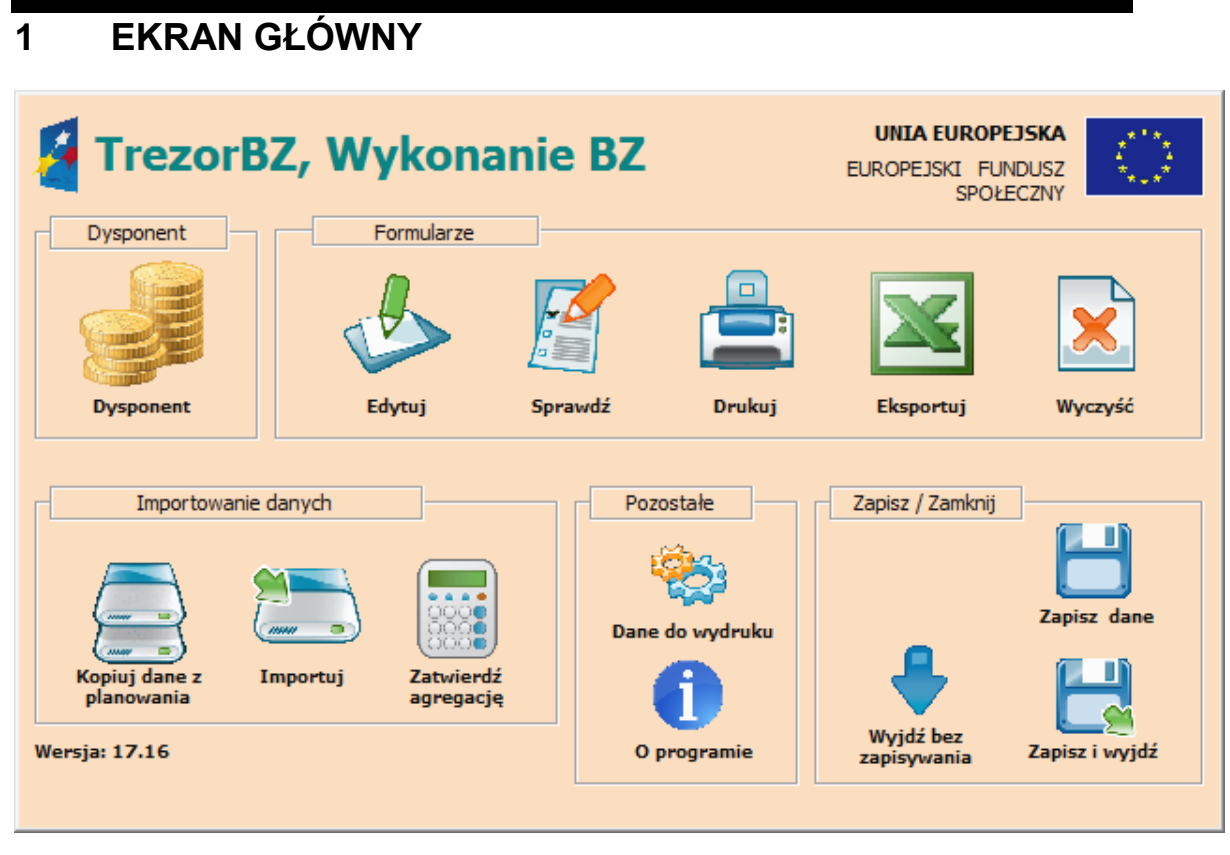

*Rys. 1 Ekran główny.*

#### <span id="page-2-1"></span>**1.1 Dysponent**

<span id="page-2-2"></span>**1.1.1 Dysponent**

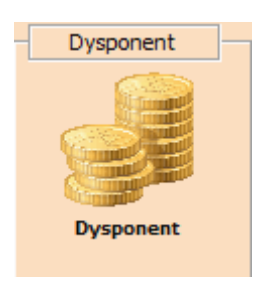

*Rys. 2 Ikona wyboru dysponenta.*

**Dysponent –** pozwala wybrać jednostkę realizująca.

#### <span id="page-3-0"></span>**1.1.2Dane o dysponencie**

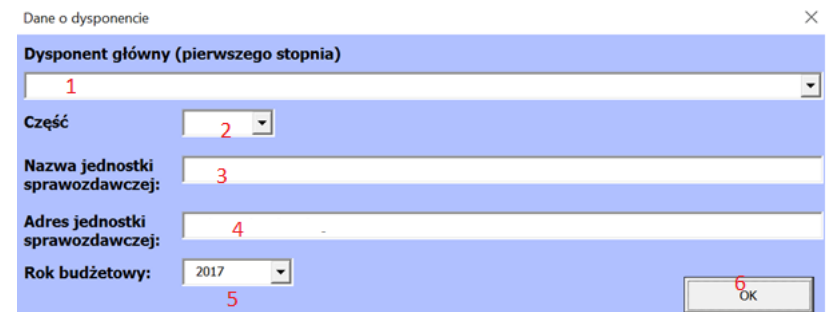

*Rys. 3 Okno wyboru dysponenta.*

- 1. **Dysponent główny –** pozwala na wybór dysponenta głównego z rozwijanej listy
- 2. **Część budżetowa –** pozwala na wybór części budżetowej
- 3. **Nazwa jednostki sprawozdawczej –** pozwala na podanie instytucji, dla której ma zostać sporządzony wzór raportu
- 4. **Adres jednostki sprawozdawczej –** pozwala na wprowadzenie adresu jednostki
- 5. **Rok budżetowy –** pozwala wybrać rok budżetowy z rozwijanej listy
- 6. **OK –** przycisk zatwierdzający wprowadzone dane.

<span id="page-4-0"></span>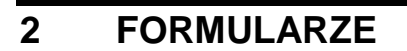

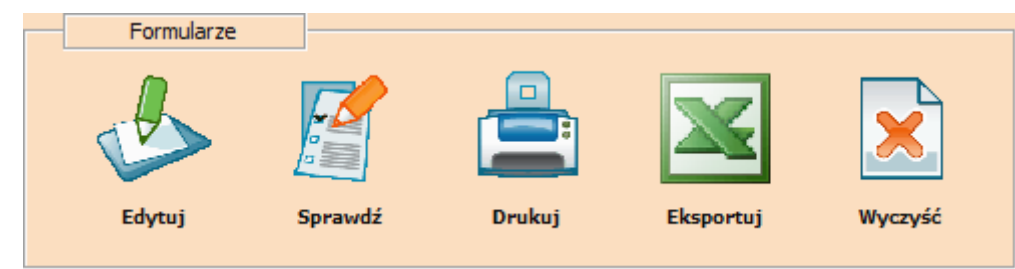

*Rys. 4 Opcje odnoszące się do formularzy.*

<span id="page-4-1"></span>**2.1 Edytuj**

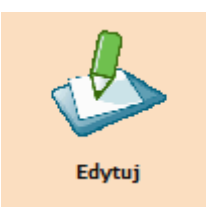

*Rys. 5 Ikona edycji.*

**Edytuj –** pozwala edytować formularz dla wybranego dysponenta.

| <b>BHZA</b><br><b>BZ</b> | <b>Wykonanie::</b>                                                                    | Sprawdź | <b>Drukuj</b>   | <b>Eksportui</b> | Wyczyść                  |  |
|--------------------------|---------------------------------------------------------------------------------------|---------|-----------------|------------------|--------------------------|--|
| Funkcja:                 | 1<br>1. Zarządzanie państwem<br>5                                                     |         | 2               | з                | 4.                       |  |
| Zadanie:                 | 1.1. Obsługa merytoryczna i kancelaryjno-biurowa Prezydenta Rzeczypospolitej Polskiej |         |                 | 6                | $\overline{\phantom{a}}$ |  |
|                          |                                                                                       |         | cele i mierniki |                  | wydatki                  |  |
|                          |                                                                                       |         |                 |                  | 8                        |  |
| Podzadanie:              | 1.1.1. Obsługa i koordynacja urzędu Prezydenta RP<br>q                                |         |                 |                  | $\blacktriangledown$     |  |
| <b>Realizowane?</b>      | C Nie<br><b>C</b> Tak<br>10                                                           |         | cele i mierniki |                  | wydatki                  |  |
|                          | Działania realizowane w ramach podzadania                                             |         | 11              |                  |                          |  |
| <b>Działanie:</b>        | 1.1.1.1. Obsługa urzędu Prezydenta RP<br>13                                           |         |                 |                  | ۰                        |  |
| <b>Realizowane?</b>      | C Nie C Tak                                                                           |         | cele i mierniki |                  | wydatki                  |  |
|                          |                                                                                       |         | 15              |                  | 16                       |  |
|                          |                                                                                       |         |                 | 17               | zamknij                  |  |

*Rys. 6 Okno edycji formularza WYKONANIE.*

- 1. **Sprawdź –** pozwala sprawdzić poprawność formularza
- 2. **Drukuj –** pozwala wydrukować formularz
- 3. **Eksportuj –** pozwala na eksport formularza
- 4. **Wyczyść –** pozwala wyczyścić formularz
- 5. **Funkcja –** pozwala na wybór funkcji
- 6. **Zadanie –** pozwala na wybór zadania
- 7. **Cele i mierniki –** pozwala na otwarcie okna celów i mierników
- 8. **Wydatki –** pozwala na otwarcie okna wydatków
- 9. **Podzadanie –** pozwala na wybór podzadania
- 10. **Realizowane –** pozwala na wybór statusu realizacji podzadania
- 11. **Cele i mierniki podzadanie –** pozwala na otwarcie okna celów i mierników
- 12. **Wydatki podzadanie –** pozwala na otwarcie okna wydatków
- 13. **Działanie –** pozwala na wybór działania
- 14. **Realizowane –** pozwala na wybór statusu realizacji działania
- 15. **Cele i mierniki –** pozwala na otwarcie okna celów i mierników
- 16. **Wydatki –** pozwala na otwarcie okna wydatków
- 17. **Zamknij –** pozwala zamknąć okno.

#### **2.1.1Cele i mierniki**

<span id="page-5-0"></span>Cele i mierniki dla wszystkich poziomów zadanie, podzadanie, działanie są wypełniane w tożsamy sposób:

| Cele i mierniki                                                                          |                                  |           |                                                                         |                                      |                              | $\times$ |
|------------------------------------------------------------------------------------------|----------------------------------|-----------|-------------------------------------------------------------------------|--------------------------------------|------------------------------|----------|
| <b>Funkcja:</b>                                                                          | 1. Zarządzanie państwem          | 1         | Zadanie: 2.1. Obsługa merytoryczna i kancelaryjno-blurowa Prezydenta Rz |                                      |                              |          |
| $\overline{\mathbf{3}}$<br>91<br>Liczba<br>C <sub>2</sub><br>celów dla<br>zadania:<br>C3 | 4<br>$\Box$ Cel 1:<br>baza celów |           |                                                                         |                                      |                              |          |
| Liczba mierników:<br>Miernik <sub>1</sub>                                                | 5<br>C2<br>61                    | C3<br>n l |                                                                         |                                      |                              |          |
|                                                                                          | 6                                |           |                                                                         | Plan 2017r.:<br>Plan po<br>zmianach: | 7<br>$\overline{\mathbf{g}}$ |          |
|                                                                                          |                                  |           | baza mierników                                                          | <b>Wykonanie:</b>                    | 9                            |          |
|                                                                                          |                                  |           |                                                                         |                                      |                              |          |
| 12                                                                                       |                                  |           |                                                                         |                                      | 10                           | 11       |
| wyczyść wszystko i zapisz                                                                |                                  |           |                                                                         |                                      | anuluj                       | zapisz   |

*Rys. 7 Okno wyboru celów i mierników.*

- 1. **Funkcja –** wyświetla wybraną funkcję
- 2. **Zadanie –** wyświetla wybrane zadanie
- 3. **Liczba celów –** pozwala na ustalenie liczby celów
- 4. **Cel –** pozwala na wprowadzenie nazwy celu
- 5. **Liczba mierników –** pozwala na ustalenie liczby mierników
- 6. **Miernik –** pozwala na wprowadzenie nazwy miernika
- 7. **Plan 2017 r. –** pozwala na wprowadzenie planowanej wartości miernika na rok 2017
- 8. **Plan po zmianach –** pozwala na wprowadzenie wartości planowanego wykonania miernika
- 9. **Wykonanie –** pozwala wprowadzić wykonaną wartość miernika
- 10. **Anuluj –** pozwala anulować wykonane czynności
- 11. **Zapisz –** pozwala zapisać wykonane czynności
- 12. **Wyczyść wszystko i zapisz –** pozwala na wyczyszczenie formularza i zapisanie.

#### **2.1.2Wydatki**

<span id="page-6-0"></span>Wydatki wypełniamy zaczynając na poziomie działania, następnie są automatycznie agregowane na pozostałe poziomy:

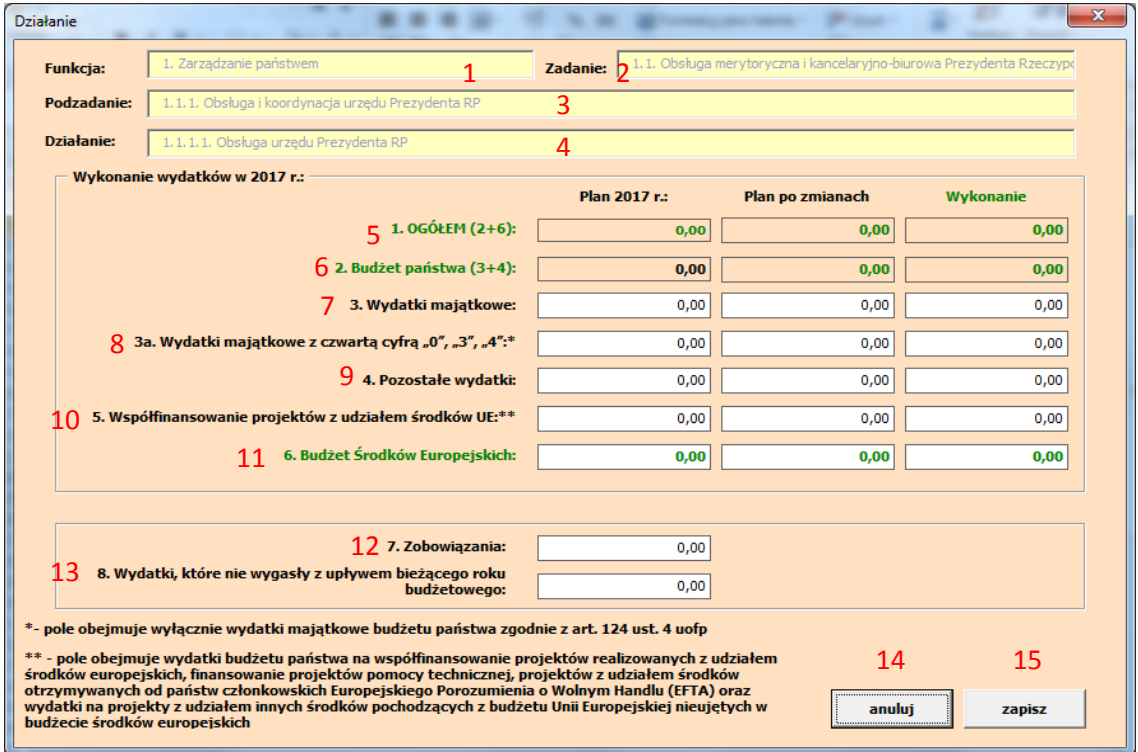

#### *Rys. 8 Okno wydatków.*

- 1. **Funkcja –** wyświetla wybraną funkcję
- 2. **Zadanie –** wyświetla wybrane zadanie
- 3. **Podzadanie –** wyświetla wybrane podzadanie
- 4. **Działanie**  wyświetla wybrane działanie
- 5. **Ogółem (2 + 6) –** Wyświetla wykonanie wydatków ogółem
- 6. **Budżet państwa (3 + 4) –** wyświetla wydatki budżetu państwa
- 7. **Wydatki majątkowe –** wyświetla wydatki majątkowe
- 8. Wydatki majątkowe z czwartą cyfrą "0", "3", "4":\* wypełniane wyłącznie wydatki majątkowe budżetu państwa zgodnie art. 124 ust. 4 uofp
- 9. **Pozostałe wydatki –** wyświetla pozostałe wydatki
- 10. **Współfinansowanie projektów z udziałem środków UE \*\* –** wyświetla wydatki budżetu państwa na współfinansowanie projektów realizowanych z udziałem środków europejskich, finansowanie projektów pomocy technicznej, projektów z udziałem środków otrzymywanych od państw członkowskich Europejskiego Porozumienia o Wolnym Handlu (EFTA) oraz wydatki na projekty z udziałem innych środków

pochodzących z budżetu Unii Europejskiej nieujętych w budżecie środków europejskich

- 11. **Budżet środków europejskich –** wyświetla wydatki budżetu środków europejskich
- 12. **Zobowiązania –** wyświetla zobowiązania
- 13. **Wydatki, które nie wygasły z upływem bieżącego roku budżetowego –** wyświetla wydatki, które nie wygasły z upływem bieżącego roku budżetowego
- 14. **Anuluj –** pozwala na anulowanie wprowadzonych zmian i powrót do poprzedniego formularza.
- 15. **Zapisz –** pozwala zapisać wykonane czynności.

*Uwaga: Dane finansowe w aplikacji Trezor Buza Wykonanie należy wypełnić do szczegółowości złotych i groszy.*

<span id="page-7-0"></span>**2.2 Sprawdź**

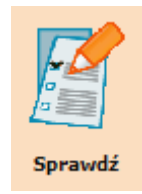

*Rys. 9 Ikona sprawdzenia formularza.*

**Sprawdź –** pozwala sprawdzić poprawność wybranego formularza.

<span id="page-7-1"></span>**2.3 Drukuj**

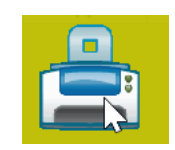

*Rys. 10 Ikona wydrukowania formularza.*

Po wybraniu ikony **Drukuj** zostaje wyświetlone okno:

 $\times$ Wybierz typ raportu Czy chcesz wykonać raport z pełnym formatowaniem, nagłówkami, stopką, itp.? Jeśli odpowiesz Nie, raport zostanie przygotowany w trybie technicznym z uproszczonym formatowaniem.  $\overline{2}$ Tak  $\overline{1}$ **Nie** Anuluj<sup>3</sup>

- 1. W celu wydruku Raportu należy kliknąć TAK
- 2. W celu wydruku Raportu technicznego należy kliknąć- NIE
- 3. Aby powrócić do głównego formularza należy wybrać Anuluj.

#### <span id="page-8-0"></span>**2.4 Eksportuj**

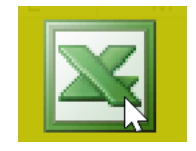

*Rys. 11 Ikona eksportu formularza.*

Po wybraniu ikony **Eksport** zostaje wyświetlone okno:

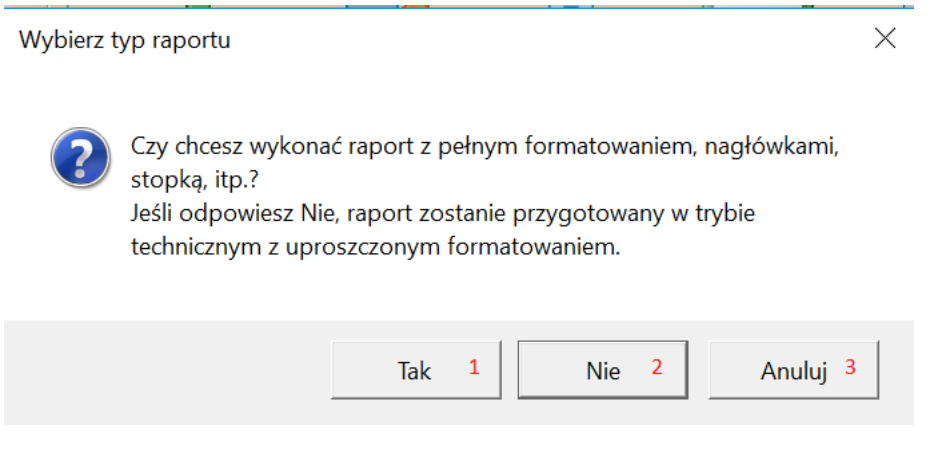

- 1. W celu eksportu Raportu należy kliknąć TAK
- 2. W celu eksportu Raportu technicznego należy kliknąć NIE
- 3. Aby powrócić do głównego formularza należy wybrać Anuluj.

<span id="page-9-0"></span>**2.5 Wyczyść**

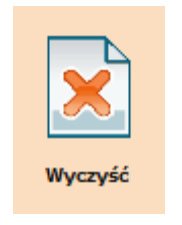

*Rys. 12 Ikona wyczyszczenia formularzy.*

**Wyczyść –** pozwala na usunięcie wszystkich danych z formularza WYKONANIE.

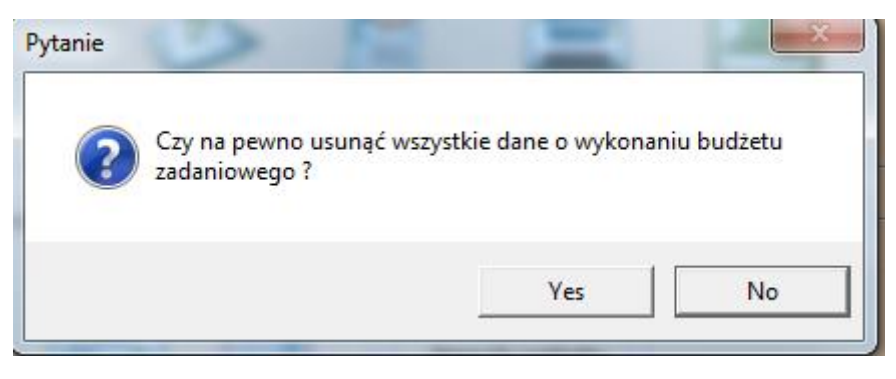

*Rys. 13 Okno potwierdzające wyczyszczenie danych.*

Okno sprawdza czy użytkownik faktycznie chce usunąć dane z formularzy. Odpowiedź *Yes/Tak* skutkuje usunięciem danych, odpowiedź *No/Nie* anuluje czynność.

### <span id="page-10-0"></span>**3 IMPORTOWANIE DANYCH**

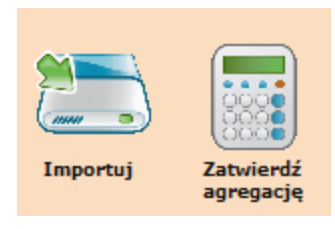

*Rys. 14 Opcje dotyczące importowania danych.*

#### <span id="page-10-1"></span>**3.1 Importuj**

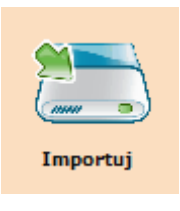

*Rys. 15 Ikona kopiowania danych z planowania.*

**Importuj** – pozwala na zaimportowanie danych do formularzy.

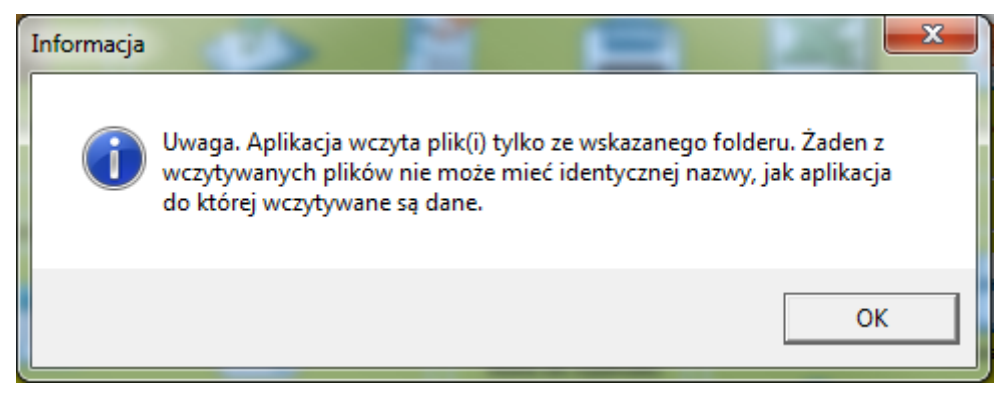

*Rys. 16 Okno proszące o potwierdzenie czynności.*

Okno ostrzega o wczytaniu plików tylko ze wskazanego folderu .

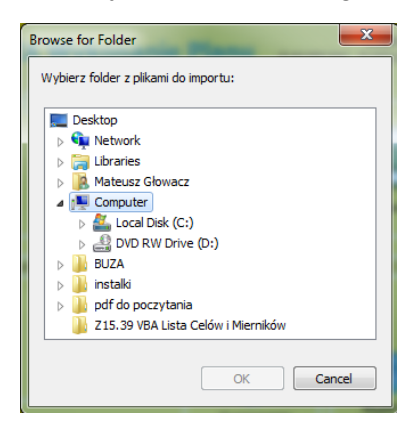

*Rys. 17 Okno proszące o wybór lokalizacji pliku.*

### <span id="page-11-0"></span>**3.2 Zatwierdź agregację**

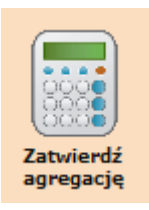

*Rys. 18 Ikona zatwierdzenia agregacji.*

#### **Zatwierdź agregację –** pozwala na zatwierdzenie agregacji.

Zatwierdź agregację – kasuje niewykorzystane dane źródłowe w arkuszu. Po wykonaniu zatwierdź agregację nie ma możliwości wyboru celów i mierników od zaimportowanych dysponentów podległych.

<span id="page-11-1"></span>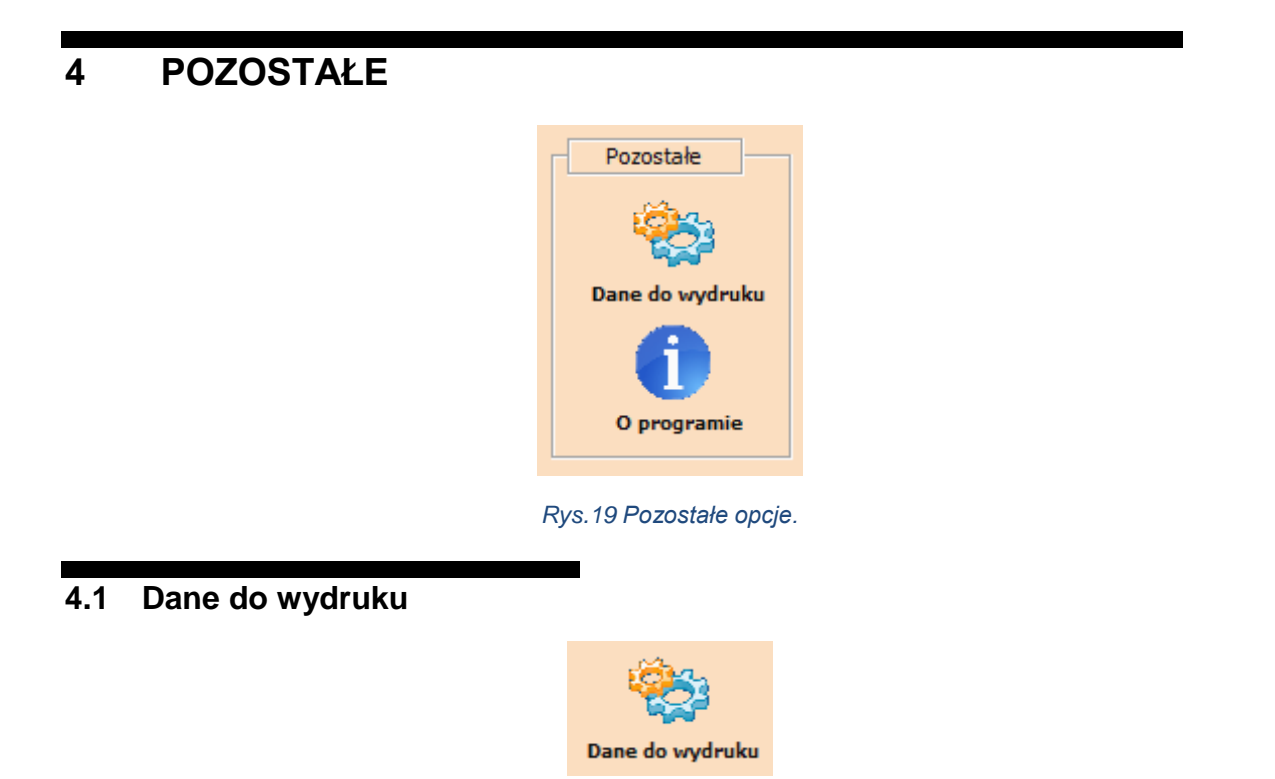

*Rys. 20 Ikona danych do wydruku.*

<span id="page-11-2"></span>**Dane do wydruku –** pozwala na dodanie danych osoby wypełniającej formularz do wydruku formularzu, wybrać typ sprawozdania.

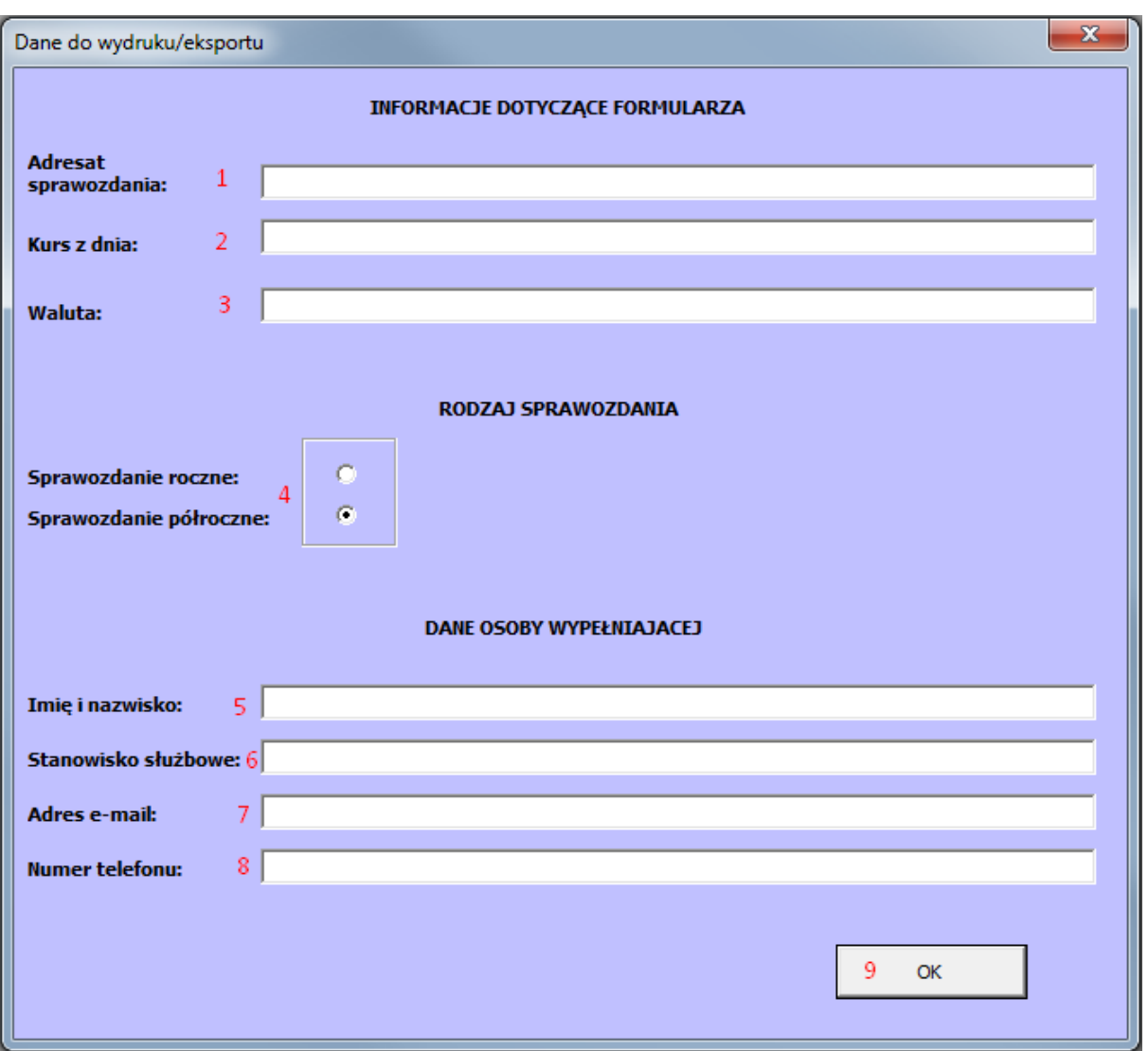

*Rys. 21 Okno dodawania danych do wydruku.*

- 1. **Adresat sprawozdania –** pozwala na wprowadzenie adresata sprawozdania
- 2. **Kurs z dnia –** pozwala na wprowadzenie dnia kursu
- 3. **Waluta –** pozwala na wprowadzenie waluty
- 4. **Sprawozdanie –** pozwala na wybranie typu sprawozdania
- 5. **Imię i nazwisko –** pozwala na wprowadzenie imienia i nazwiska
- 6. **Stanowisko służbowe –** pozwala na wprowadzenie stanowiska służbowego
- 7. **Adres e-mail –** pozwala na wprowadzenie adresu e-mail
- 8. **Numer telefonu –** pozwala na wprowadzenie numeru telefonu
- 9. **Ok –** przycisk pozwalający na powrót do głównego okna aplikacji.

<span id="page-13-0"></span>**4.2 O programie**

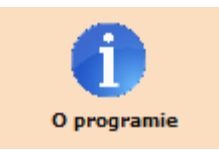

*Rys. 22 Ikona informacji o programie.*

**O programie** – pozwala na wyświetlenie informacji o aplikacji.

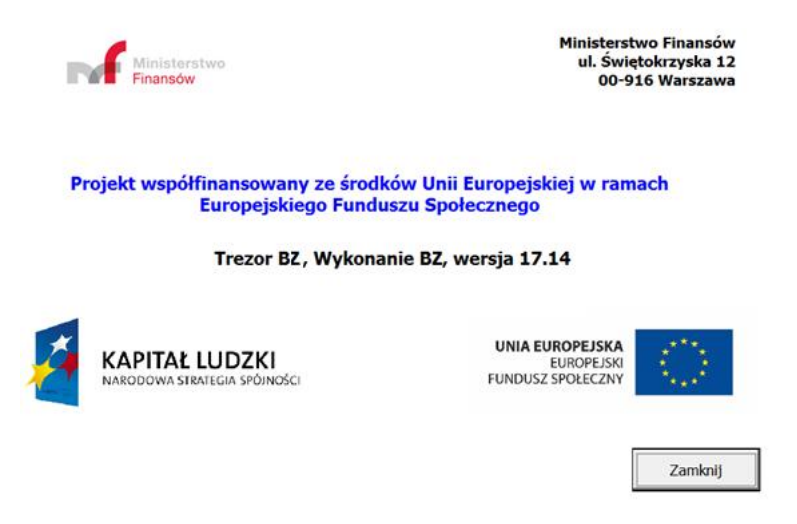

*Rys. 23 Okno "O programie".*

Okno zawiera podstawowe informacje o aplikacji. Przycisk **Zamknij** zamyka okno.

<span id="page-14-0"></span>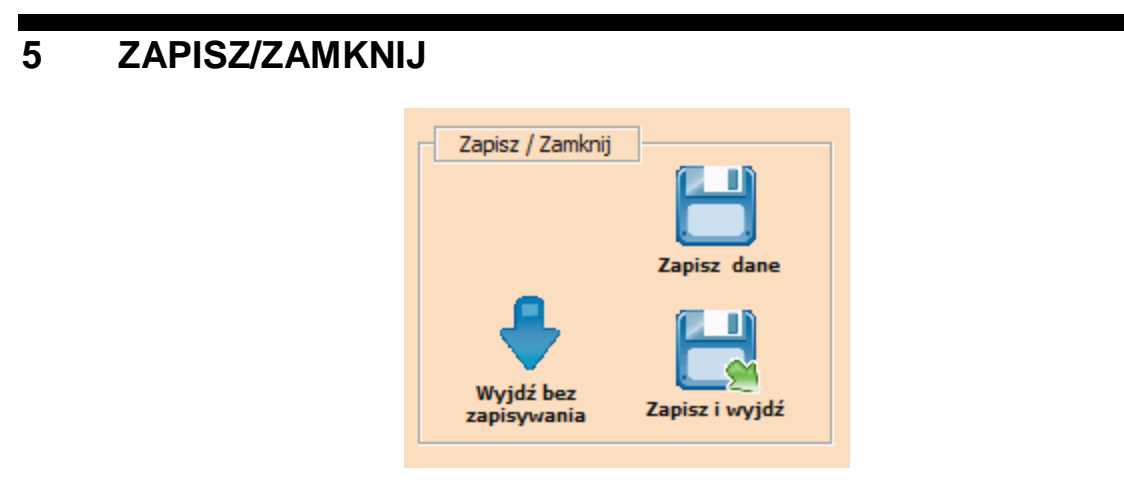

*Rys. 24 Opcje dotyczące zapisywania danych i zamykania programu.*

<span id="page-14-1"></span>**5.1 Zapisz dane**

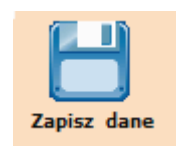

*Rys. 25 Ikona zapisu danych.*

**Zapisz dane –** pozwala na zapisanie wprowadzonych danych do formularza.

<span id="page-14-2"></span>**5.2 Zapisz i wyjdź**

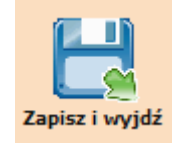

*Rys. 26 Ikona zapisu i wyjścia z aplikacji.*

**Zapisz i wyjdź –** pozwala na zapisanie wprowadzonych danych do formularza oraz zamknięcie aplikacji.

## <span id="page-15-0"></span>**5.3 Wyjdź bez zapisywania**

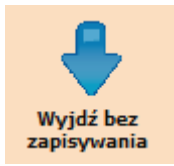

*Rys. 27 Ikona wyjścia z aplikacji bez zapisu.*

**Wyjdź bez zapisywania –** pozwala na zamknięcie aplikacji bez zapisywania wprowadzonych danych do formularza**.**